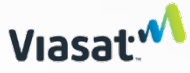

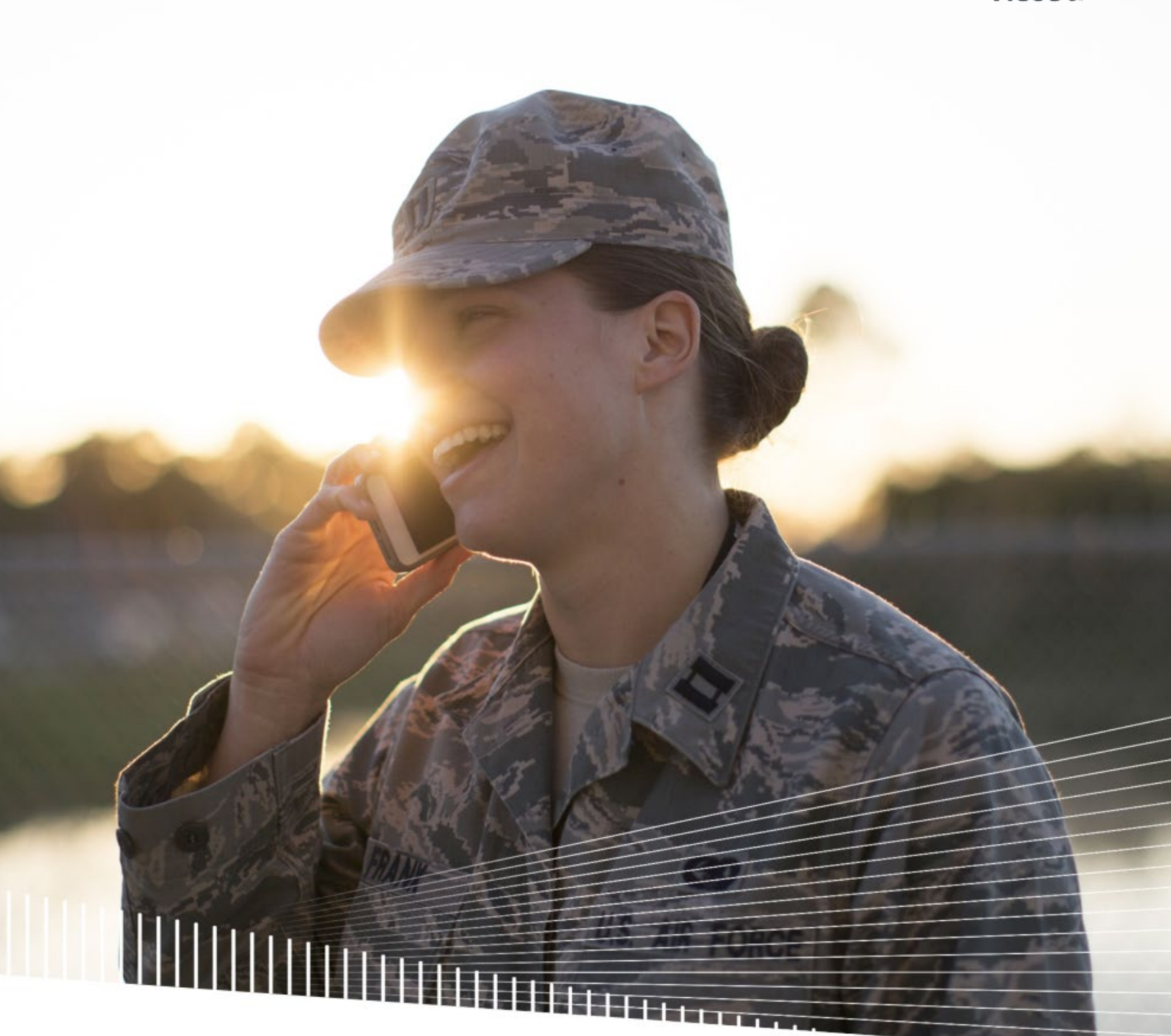

# **Viasat Voice Pro iOS User Guide**

Updated April 2024

### Install app

From the Apple App store, search for Viasat Voice Pro. Install the app, sign in, and wait for the service to complete registration. Your Voice service provides unlimited local calls as well as international calls to the United States, Puerto Rico, US Virgin Islands, Canada, and Mexico.

### IMPORTANT: Emergency 911 services are not available using the Viasat Voice Pro app.

You will receive two phone numbers, one for local calling with no additional charges. This will be the number that appears on the recipient's caller ID. The second number is for friends and family to call you without incurring international charges. Provide the USA number to friends and family in the US, Puerto Rico, US Virgin Islands, Canada, and Mexico to call you.

Install app Sign in Registration Communication Communication Communication Communication Communication Communication

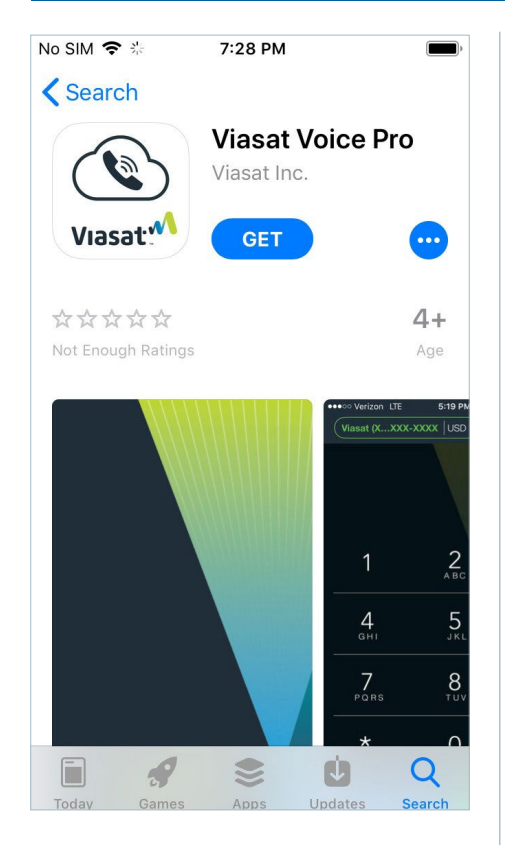

Search for Viasat Voice Pro and tap get. Then tap install. Once installed, open the app.

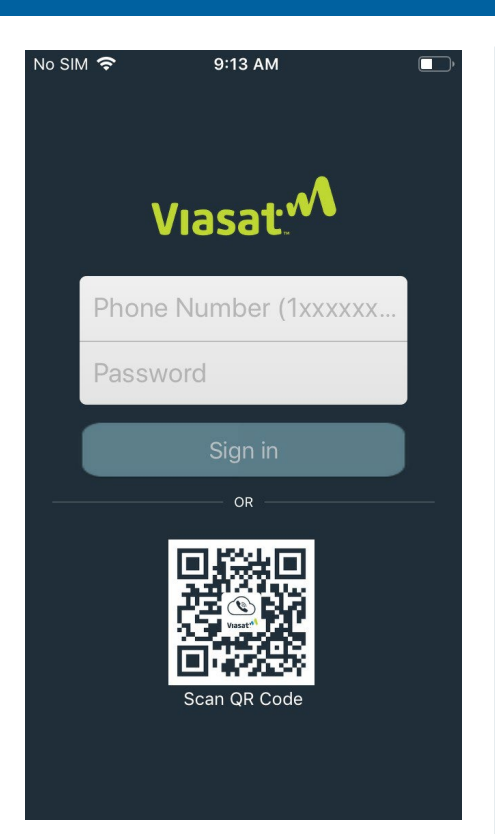

Enter your new local phone number along with your goWiFi account password to sign in.

The app will load the configuration, which may take a few seconds. If it fails, verify the phone number, reenter your password, and ensure the device is connected to the internet or Wi-Fi.

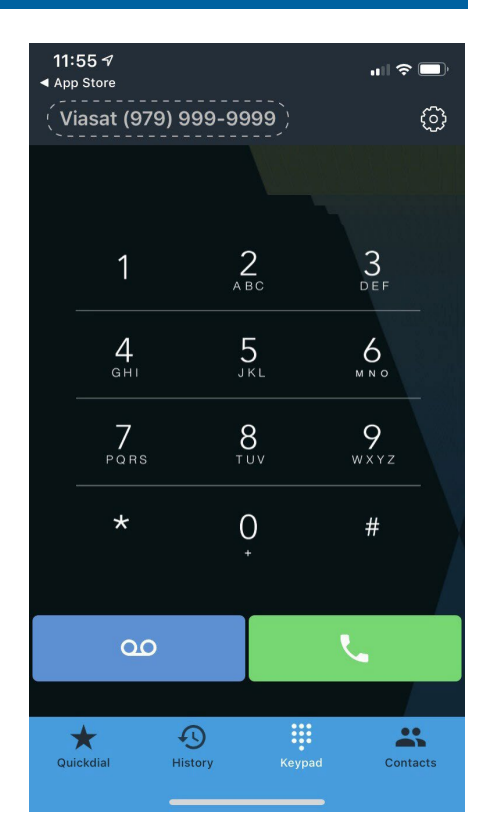

The upper left corner displays your phone number in grey, indicating the app is attempting to connect with the server.

If the color changes to red, the registration failed. Completely exit the app and restart it to attempt registration again.

### Permissions

The app will request various permissions when it registers for the first time. You can choose to allow or deny any of these requests. These options can be updated on your device at any time by selecting Voice Pro in your device's settings menu.

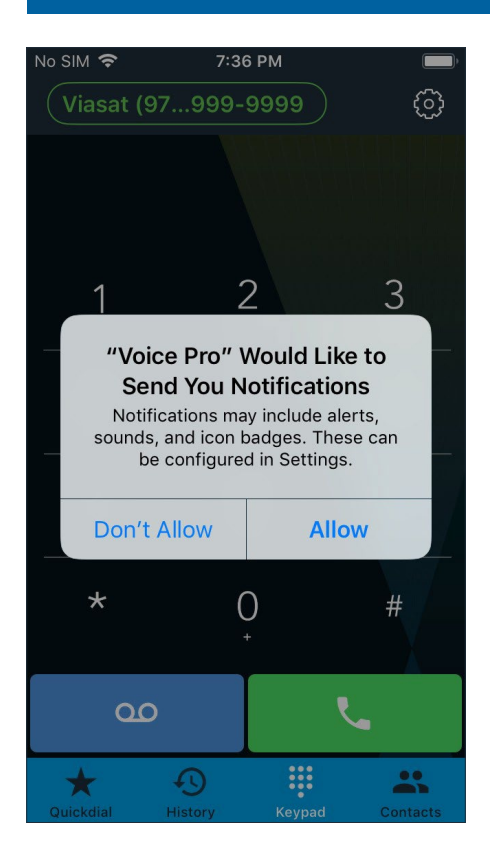

The app will ask to allow notifications, which is necessary for the app to receive calls.

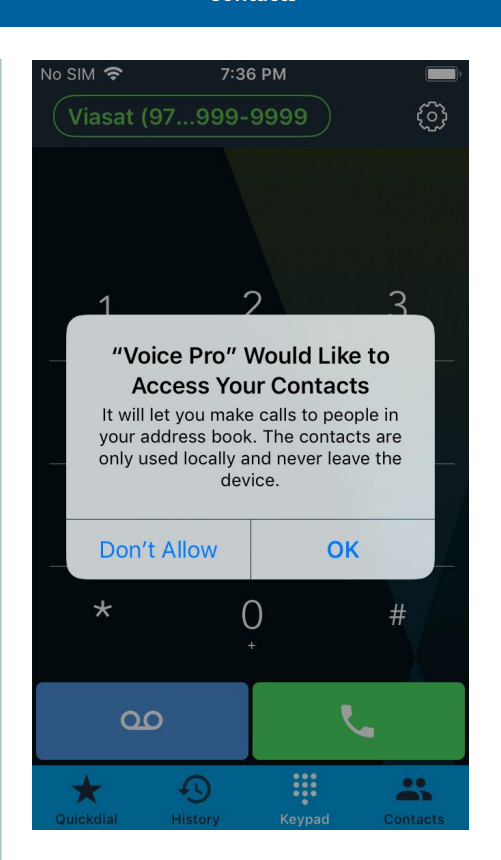

The app will request access to the contacts on the phone, which allows you to make calls to people in your address book.

Note: If you deny access, the contacts list in the app will remain empty, and you will not be able to add contacts. However, this feature can be enabled in your device's settings menu by selecting Voice Pro.

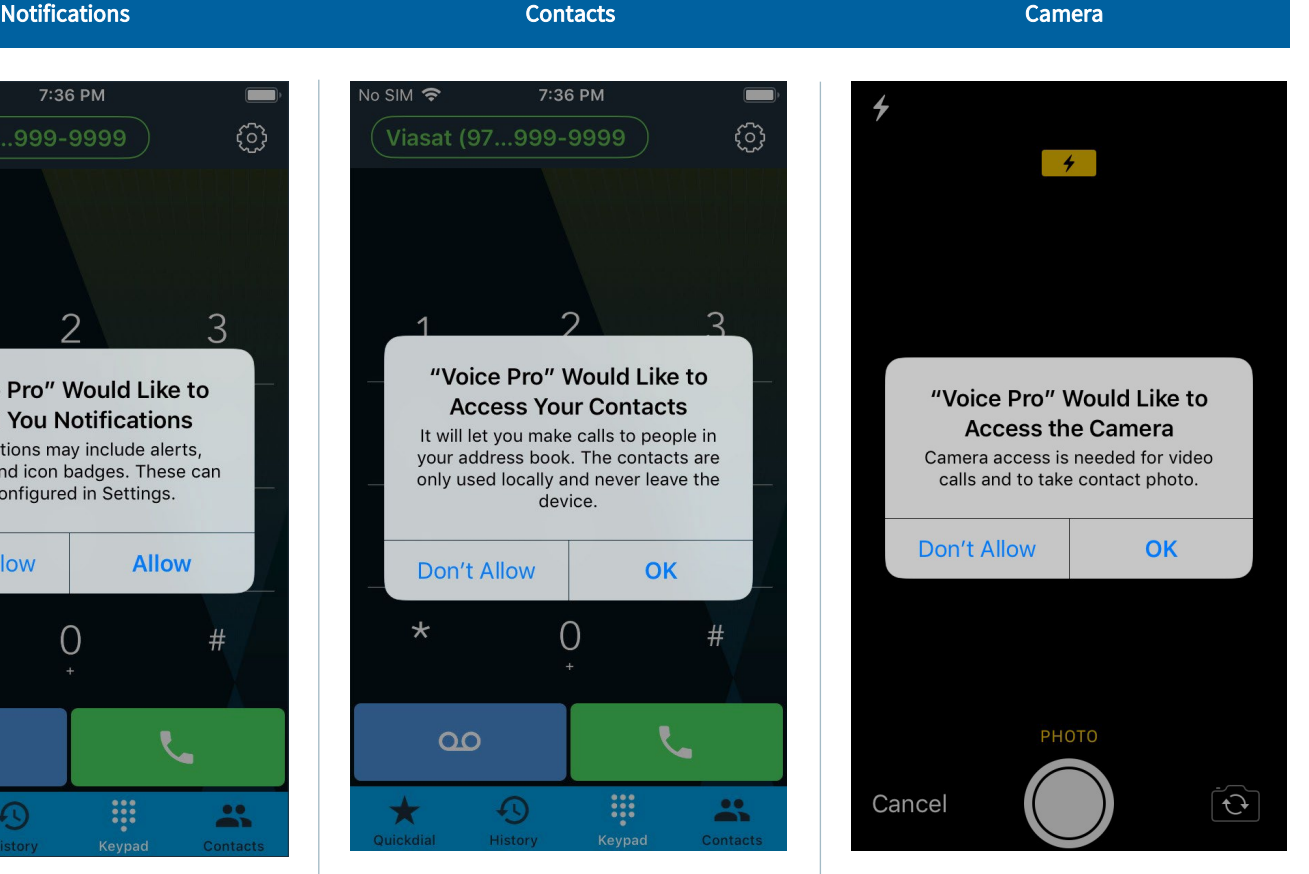

The app will request access to the camera or images to add to contacts on your Quickdial list.

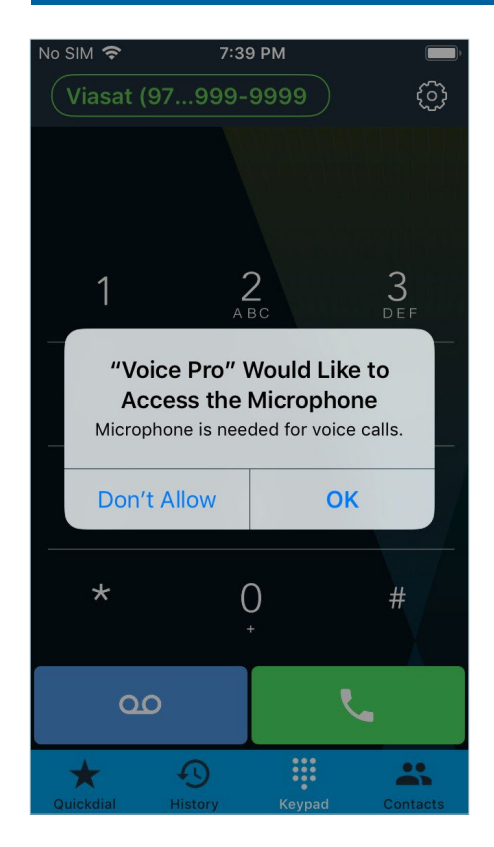

The app will request access to the microphone for voice calls.

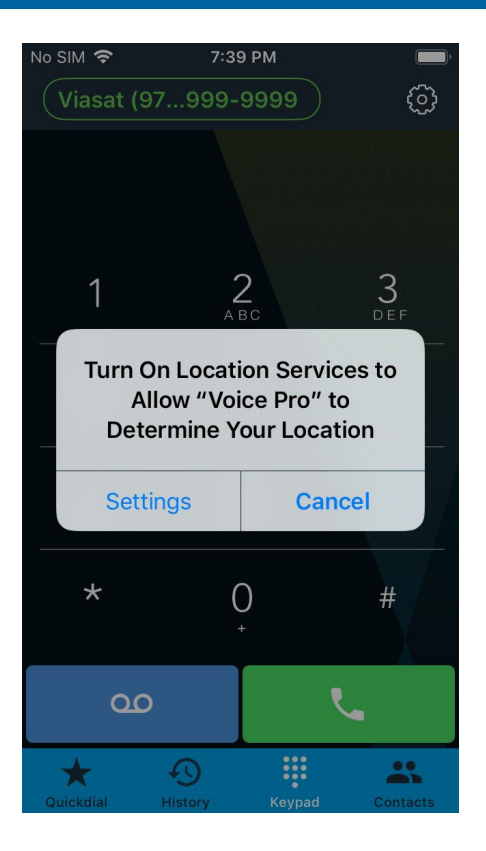

The app will request location services be turned on to determine your location.

## No SIM 今 8:33 AM  $\blacksquare$ **くSettings Voice Pro** ALLOW VOICE PRO TO ACCESS Location Never > Contacts Microphone Siri & Search  $\mathcal{P}$ Siri & Suggestions Notifications  $\mathcal{P}$ Banners, Sounds, Badges Document Storage On My i... >

If you want to change any of these permissions at any time, go to your device's settings menu and select Voice Pro.

Toggle the button to the right to enable a feature or to the left to disable it. You can also select options for location services, search, notifications, and document storage.

### Microphone Location services Update options

### Keypad options

The app will default to the keypad screen, which displays the status indicator, settings access, keypad, voicemail button, and a menu bar along the bottom. The menu bar allows you to set up quick access to specific numbers or contacts, view your call history, and access your contacts list, as well as place calls.

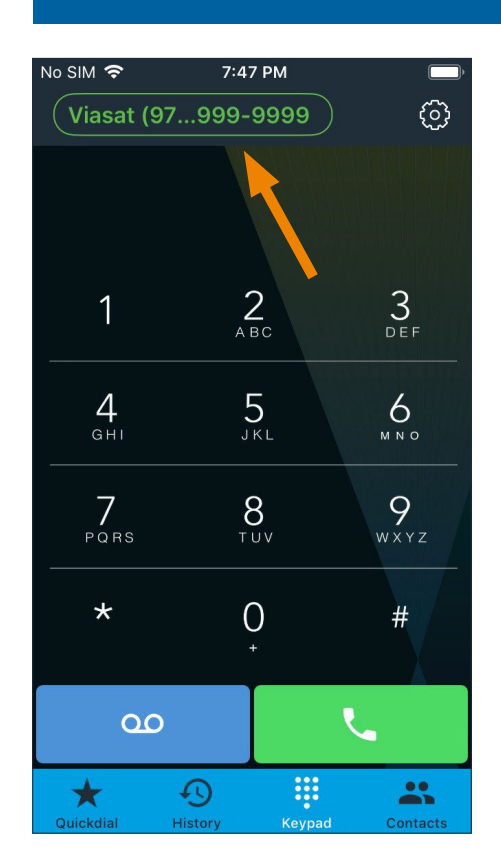

When the app registers with the server, the status turns from grey to green in the upper left corner.

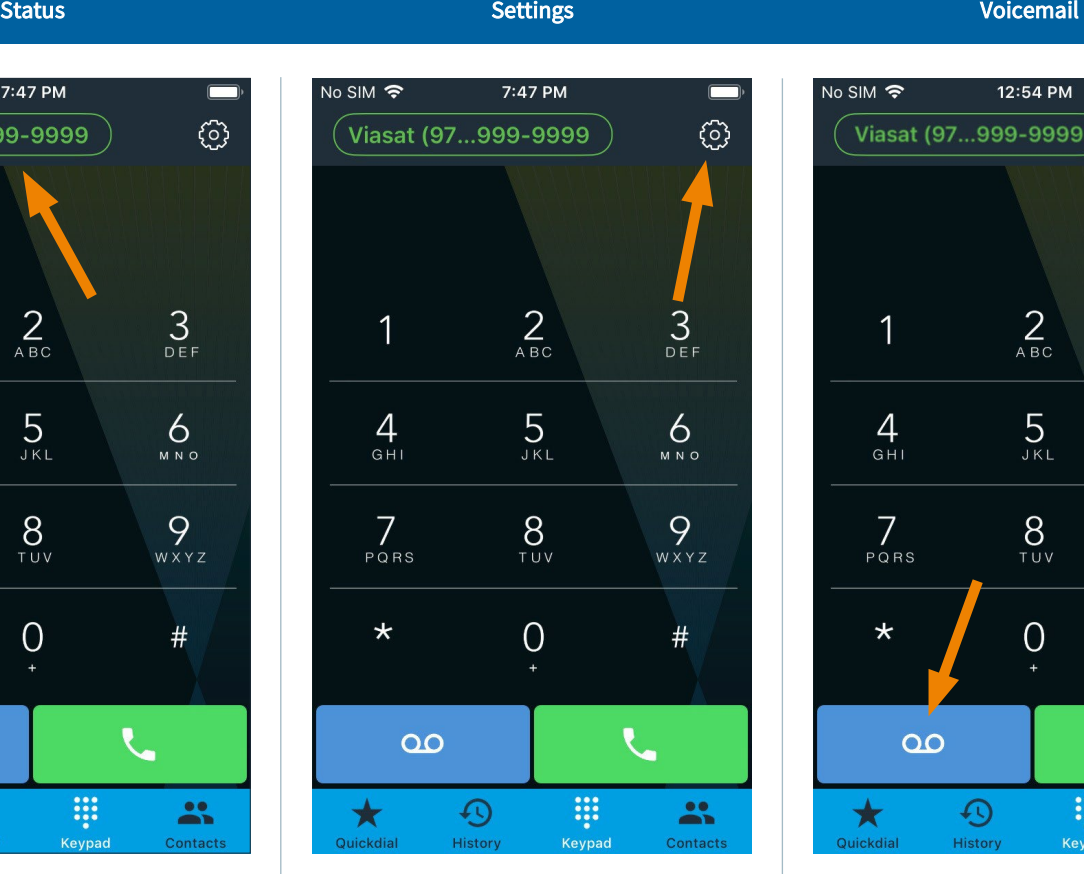

To access the settings menu, tap the gear button in the upper right corner of the keypad screen.

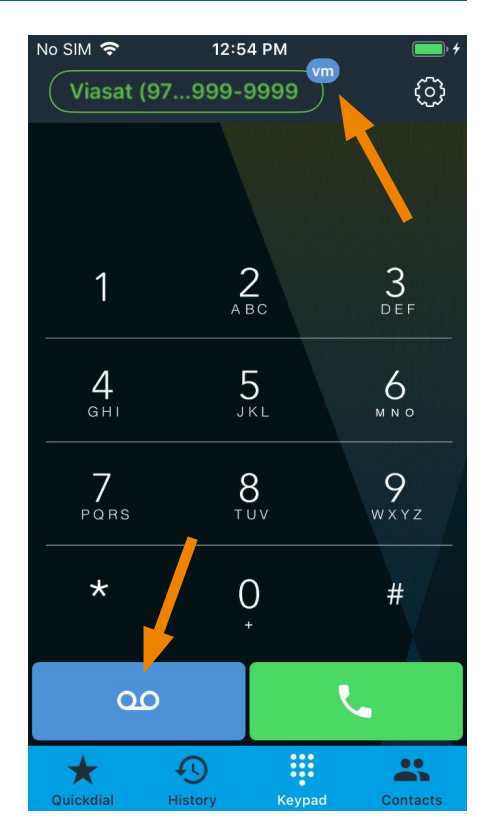

A voicemail indicator appears next to your phone number if you have messages. To access voicemail, tap the voicemail button. There, voice prompts will direct how to set up voicemail options and record your greeting.

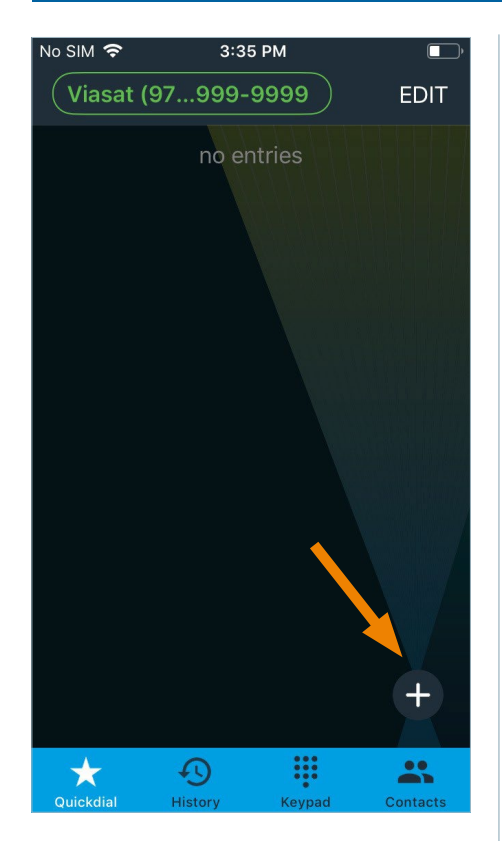

Quickdial allows you to add important or frequently-used contacts for quick, easy access. Tap the + button in the lower right corner to enter a new contact.

You can type the contact information manually or add from your contacts list, if permission was granted to use your device's contacts.

### Quickdial setup

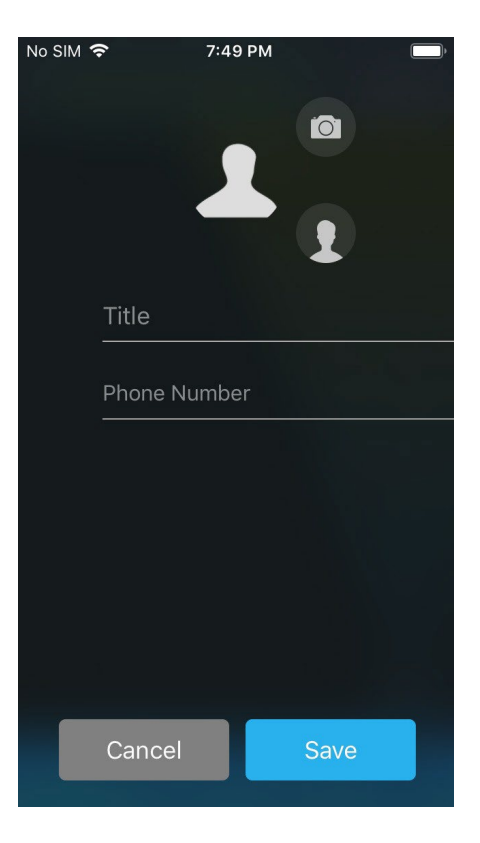

To manually enter, type the name in the title field and add the phone number.

Tap the smaller contact button to add an existing contact from the app's contacts list, if permission was granted to access your device's contacts. Then tap on the phone number to add the name and phone number to the Quickdial fields.

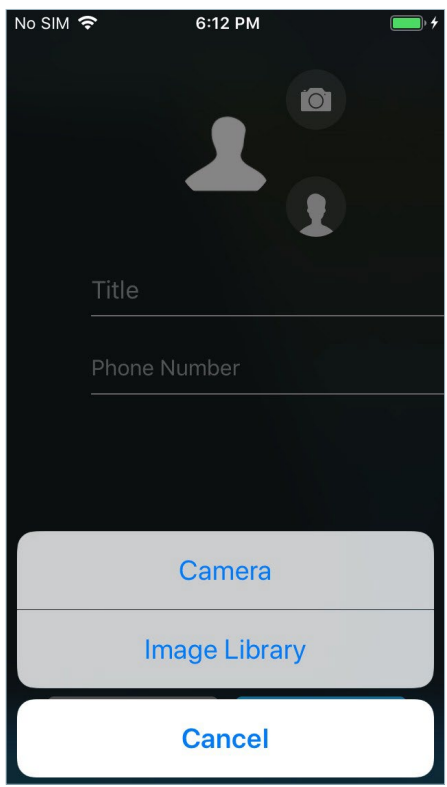

You can add an image or take a photo to add to the contact, if desired.

Tap the camera button to take a picture or select from the image library on your device (you must allow access to photos when prompted).

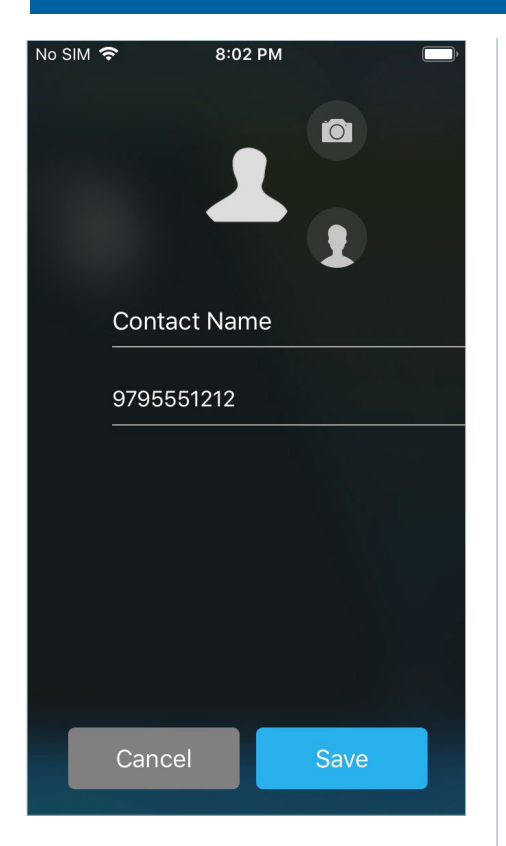

Once the entry is complete, tap save, or select cancel to delete the entry.

### Quickdial setup

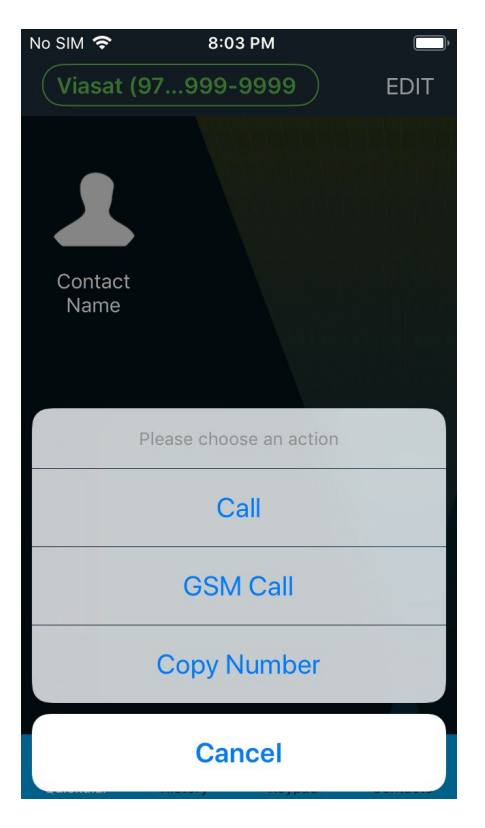

Once saved, the entry appears on the Quickdial screen.

Tap edit in the upper right corner to add another entry.

Press and hold the entry to bring up options for calling that entry. Call places calls through the app, while GSM call places them through the device. You can also choose to copy this number.

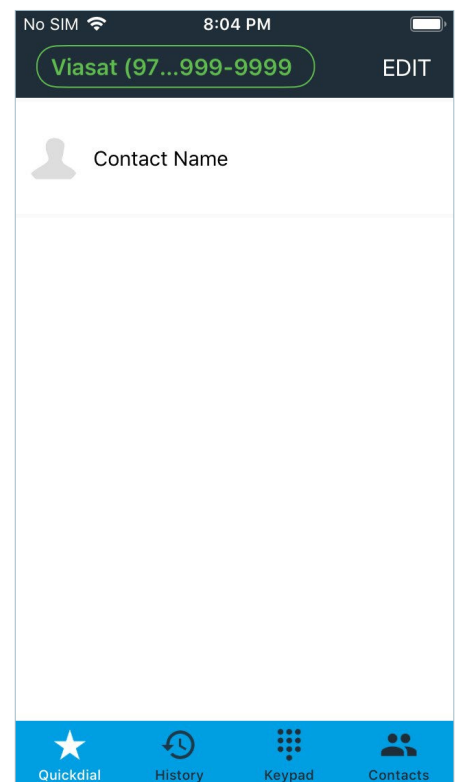

Pulling down on the screen changes to a list view.

In either grid or list view, tap edit to make changes to a Quickdial contact, add a new entry, or delete an existing entry.

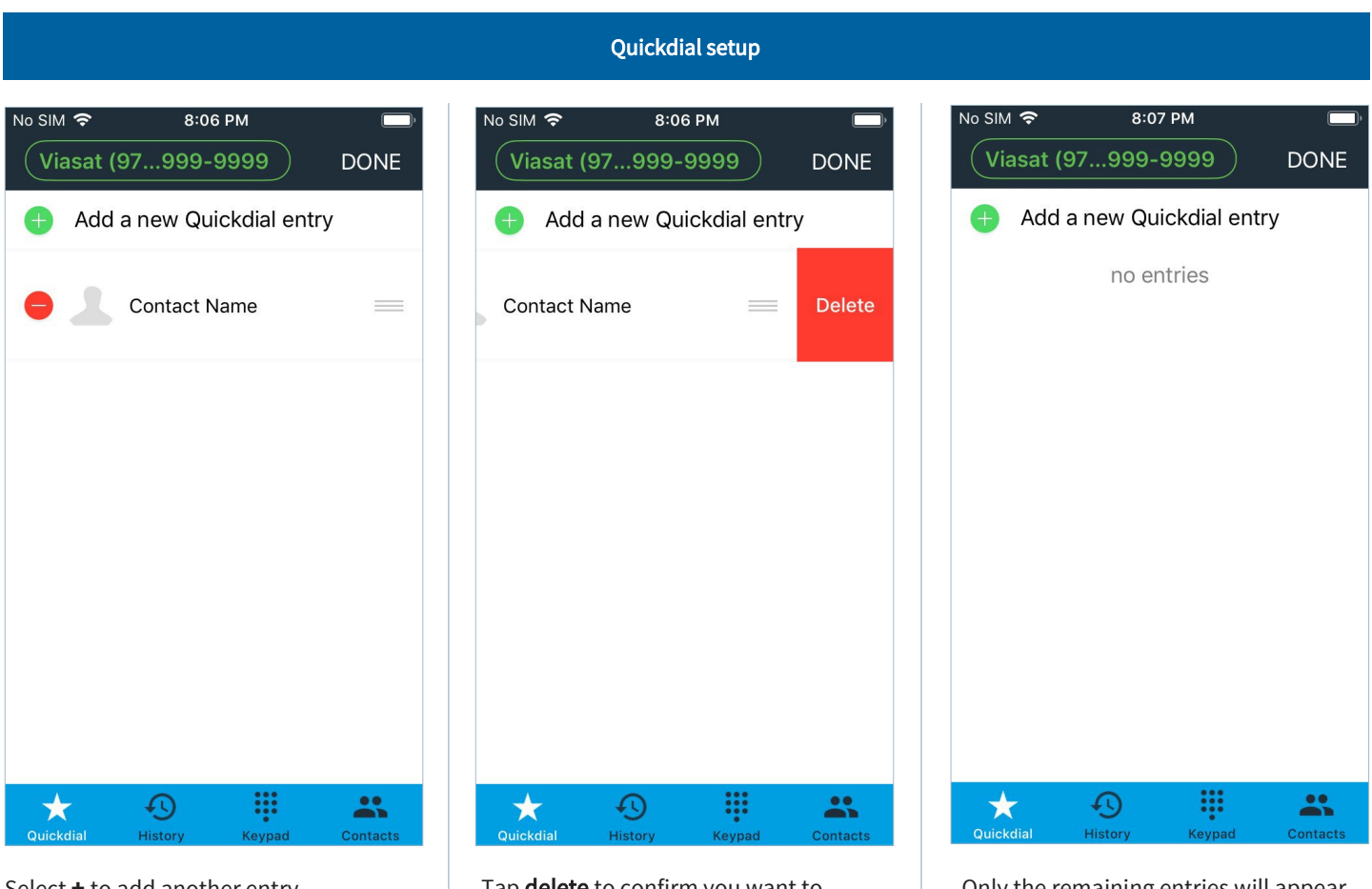

Select + to add another entry.

Select - for the option to delete the entry.

Tap delete to confirm you want to remove it from the Quickdial list.

You can also delete an entry from the grid view by selecting **edit**, tapping the x by the entry, and then tapping delete. Only the remaining entries will appear on the list.

Tap done to exit the edit screen.

### **Quickdial setup Contacts Contacts Contacts Contacts History**

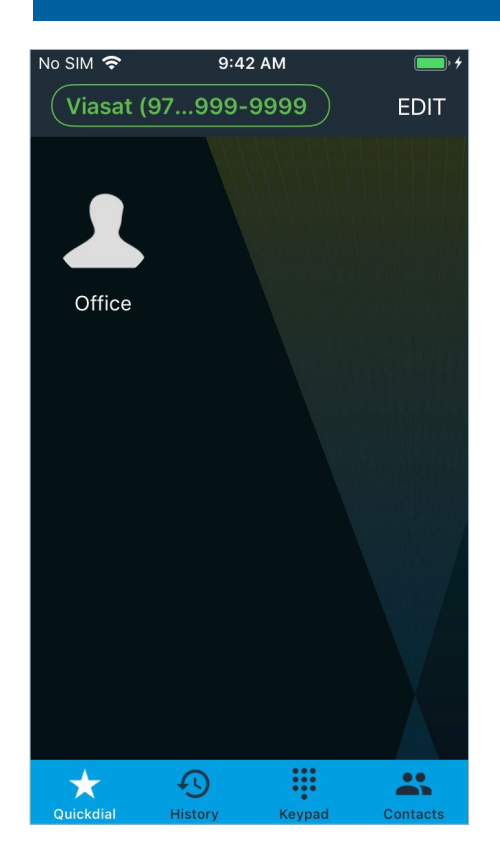

Pull down on the screen to switch back to the grid view.

To add more entries, tap edit in the upper right corner. Then tap the + button that displays in the lower right corner.

# 6:51 PM  $\overline{\mathsf{No}$  SIM  $\widehat{\mathsf{S}}$ **Contacts**  $\hbox{\tt Q}$ #NXX << C + 0 A Q D Q Z < F X < - H Q T M D Q B  $\mathcal Q$ ₩ <u>..</u> ★ **ntact**

If you selected the option to allow the app to access the contacts on your device, tap contacts to view them. Otherwise, the list will be blank, and the contacts feature will not be available.

Note: The entries added to your Quickdial list will not appear in your contacts list.

### No SIM 후 8:09 PM Viasat (97...999-9999 **EDIT** ALL MISSED RECORDED  $\bigcirc$  $(2 CALLS)$ S 8:04 PM  $(2 CALLS)$  $\mathbb{S}$ 7:42 PM  $(2 CALLS)$ B 7:39 PM  $6/6$  $\mathfrak{O}$ ₩ 鸓 ★

History shows a log of all the incoming and outgoing calls, both complete and incomplete, when all is selected. Missed will display calls that were not answered. Recorded lists only the calls that you have recorded.

**His** 

Calls may be placed from the log by tapping the number or contact that you want to call.

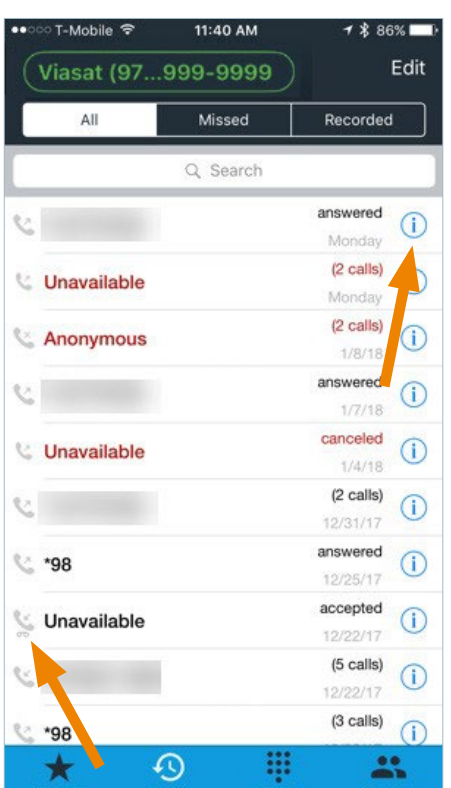

To view the call details for a specific call, in the call history, tap the info button to the right of the desired call.

If a call was recorded, there will be a small recording icon below the incoming/outgoing call indicator to the left of the contact or phone number.

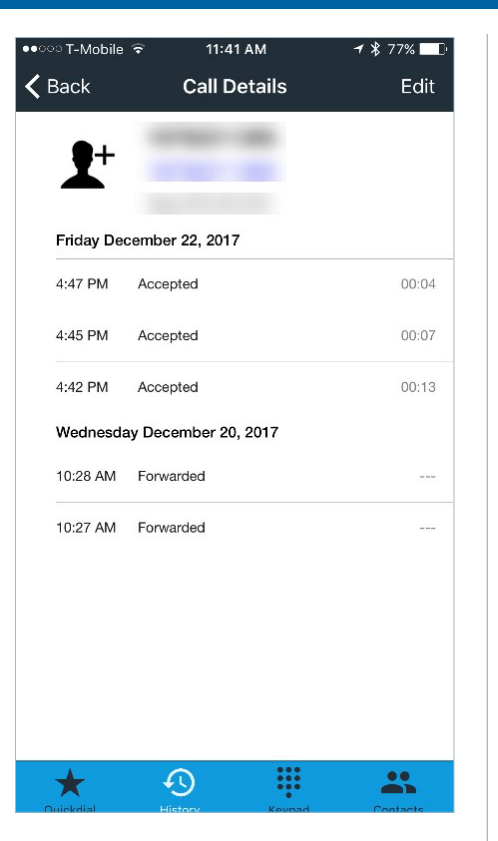

The **call details** show dates and times calls were made or received, the duration of each call that connected, and if the call was accepted, rejected, missed, or forwarded.

### Call details View details Play recording

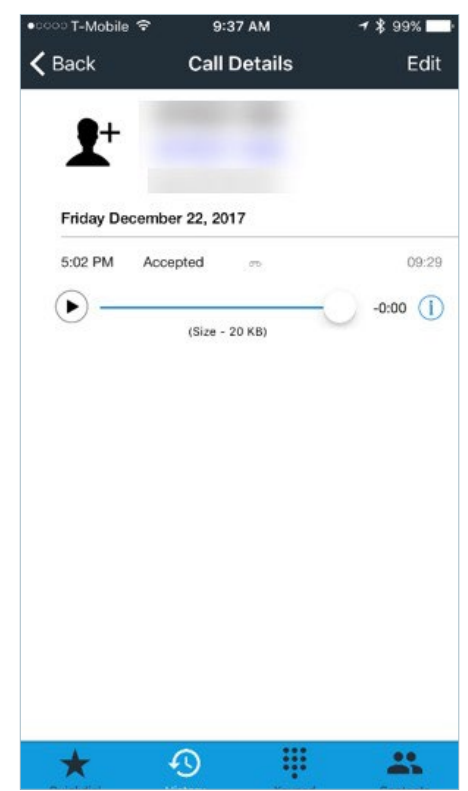

If a call was recorded, it will appear in the call details for that call.Tap the play button to listen to the recording.

### Recorded call lists **Share recorded call Share recorded call CE** and Delete call record

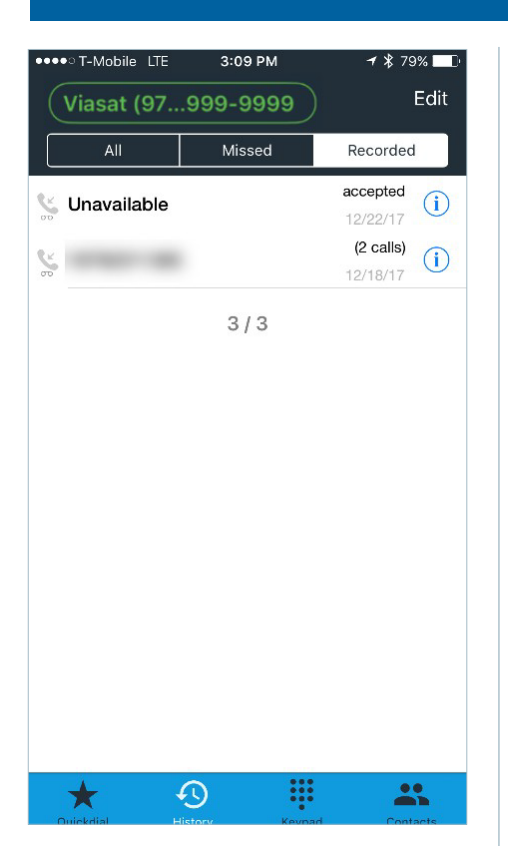

A list of all recorded calls may be found under the call history by tapping recorded on the menu bar below your phone number. Tap the info button to open the call details screen and play the recording.

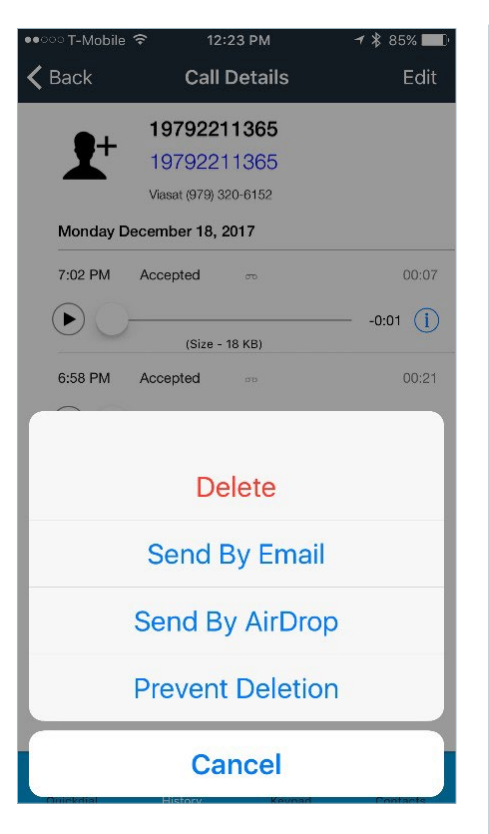

Tap the **info** button to the right of the recording in the call details screen for options to send it via email or AirDrop, or to prevent/allow deletion. You can also delete the recording from this menu.

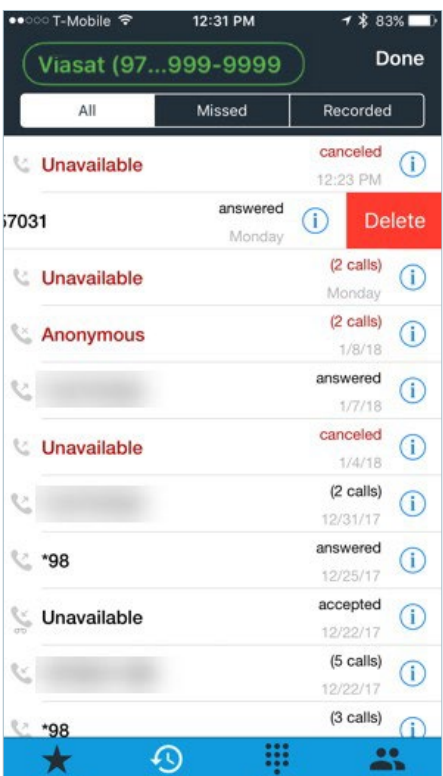

To delete a call record from the log, swipe the record to the left, and then tap delete.

### Call options

Once the app has registered with the server, you can place calls. You have the option to record a call and, once connected, use other incall options.

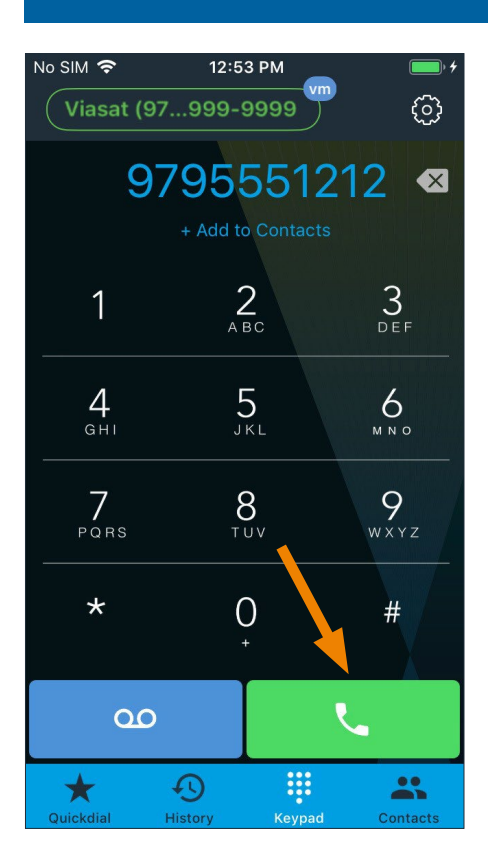

To place a call, dial the number on the keypad and tap the call button.

You can quickly add the number to your contacts by tapping + add to contacts below the dialed number, if permission to use your device's contacts was granted. After entering the contact info, click done to save or cancel to delete.

Note: The new contact will also be added to your device's contact list, where you can edit or delete the contact information.

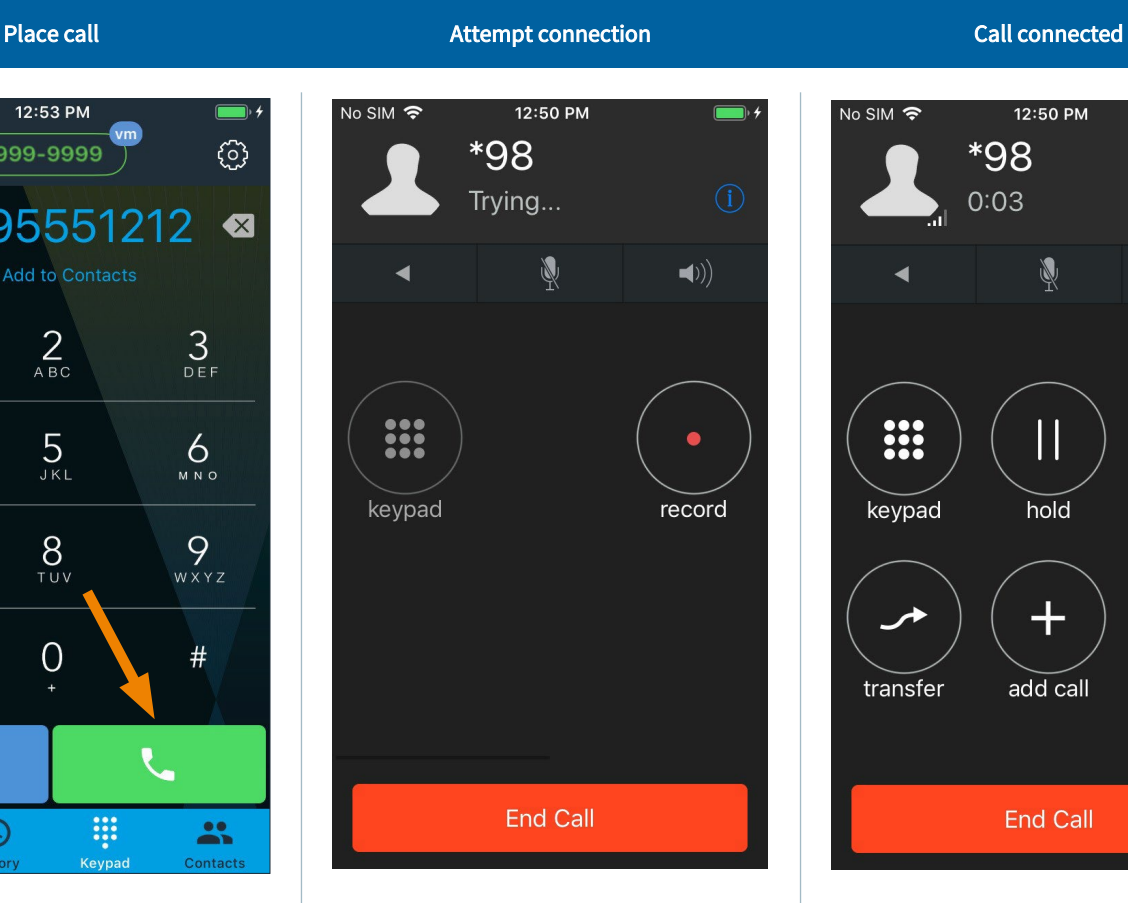

While the call is attempting to connect, there are two options available: keypad (to navigate interactive voice response systems) and record (which will record the call).

The **back arrow** opens the keypad screen; tap the green bar along the top to return to the active call.

You can also mute the call or put it on speaker.

To cancel, tap end call.

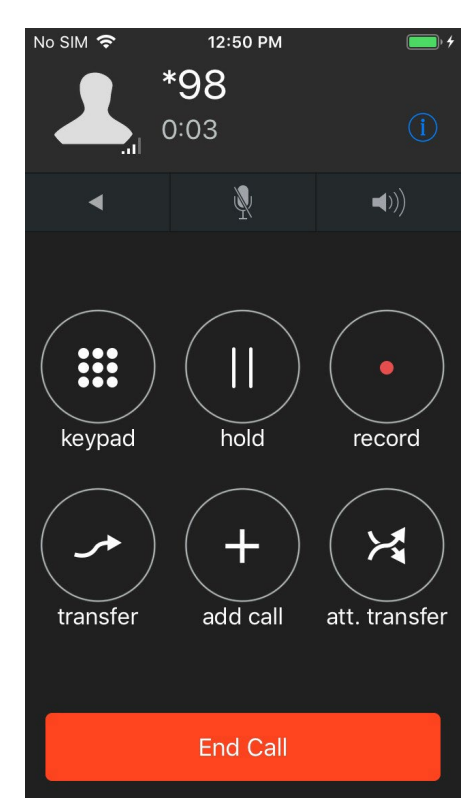

Once connected, there are additional options: hold, (blind) transfer, add call (conference), and att. (attended) transfer, which allows you to announce the call to a third party before transferring.

Tap the **info** button in the upper right corner to view information about the active call.

To hang up, tap end call.

### Call Settings

The settings menu allows you to select preferences and view information about the app. Here you can also set up do-not-disturb intervals for periods of time you do not want to receive calls.

### Settings menu **Contract Contract Contract Contract Contract Contract Contract Contract Contract Contract Contract Contract Contract Contract Contract Contract Contract Contract Contract Contract Contract Contract Contract**

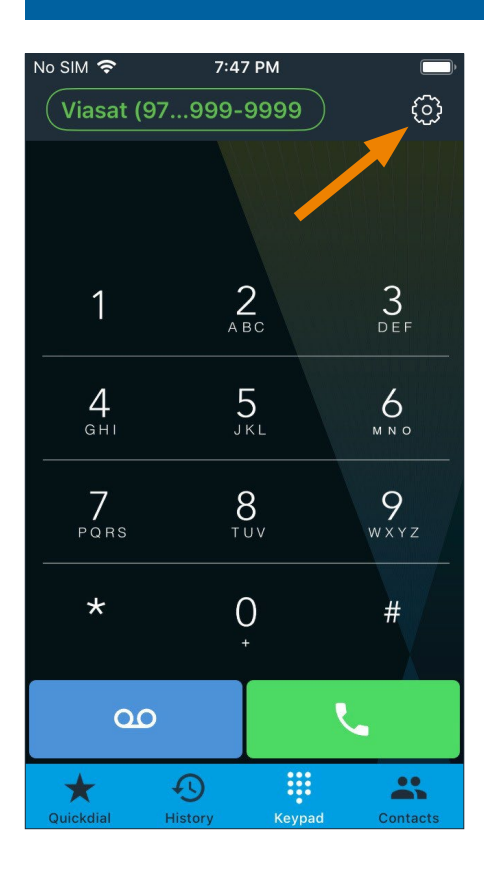

To access the settings menu, tap the gear button in the upper right corner.

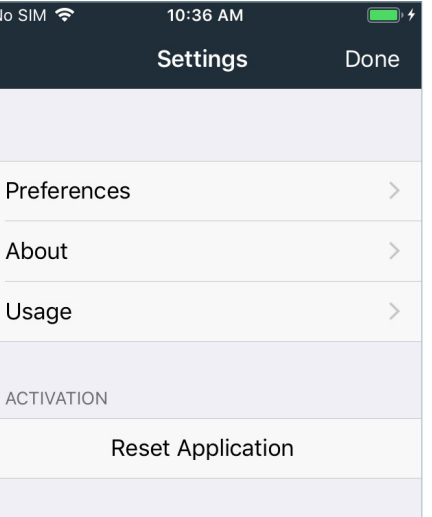

Under settings, there are several sections and an option to reset the app.

Note: You will need to log in again with your local phone number and goWiFi account password if:

- › The app is reset on your device.
- $\lambda$  The app is downloaded to a new device.
- › Your current device is reset.

Tap **done** to return directly to the keypad on any screen in the settings menu where it is displayed in the upper right corner.

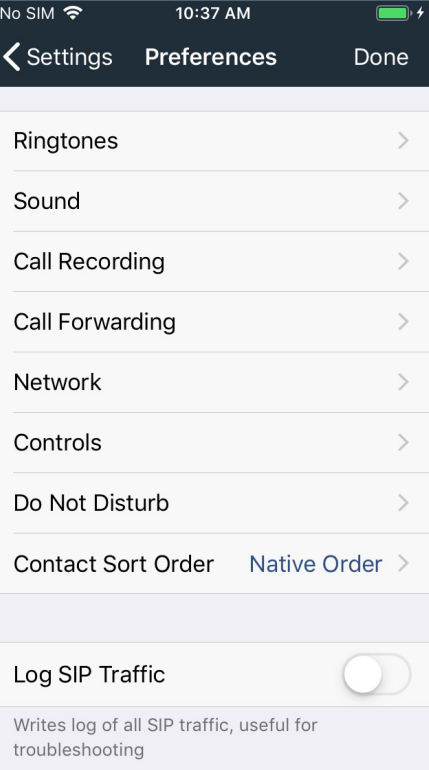

In preferences, you can select from multiple ringtones, set your sound preferences, choose to record all calls automatically and set recording options, enable call forwarding, view network information, set additional control options, set do-not-disturb options, select the order contactswill display, log SIP traffic, select your preferred language, and view SSL exceptions.

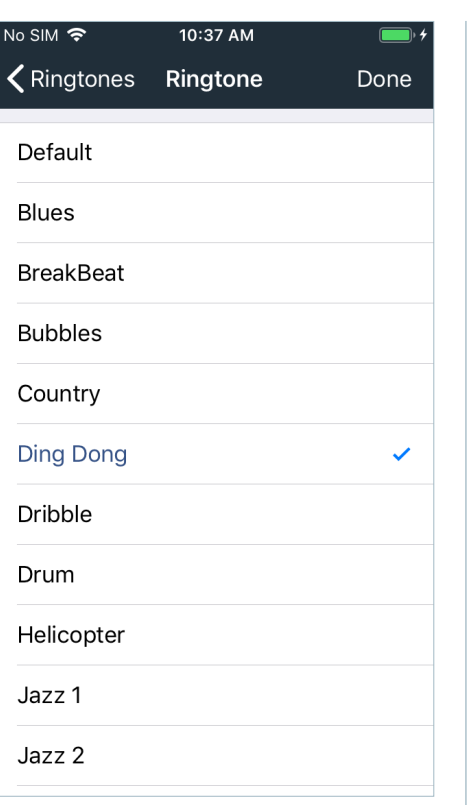

Select from a variety of ringtones for incoming calls.

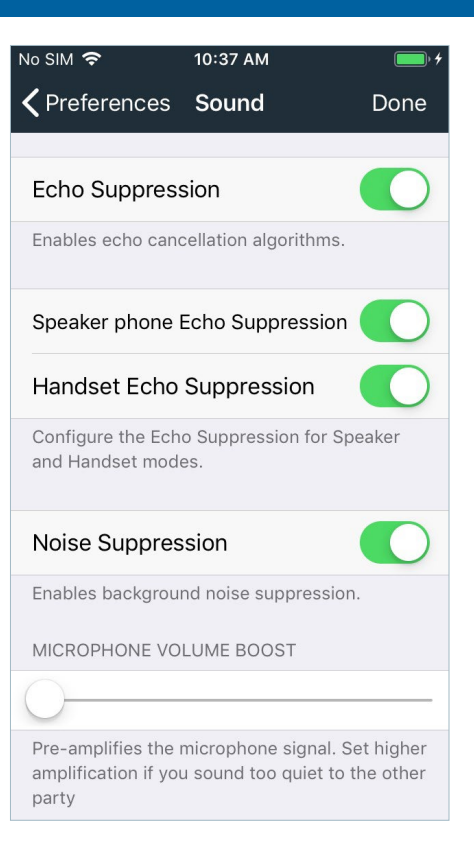

Keep the default sound settings for optimal user experience.

## 10:37 AM  $\overline{\mathsf{No}$  SIM  $\widehat{\mathsf{P}}$  $\zeta$  Preferences Sound Done PLAYBACK VOLUME BOOST Boosts the volume of the audio played from your device **KEYPAD VOLUME** Sets the relative volume of the keypad beeps. Automatic Speaker Mode  $\mathcal{P}$ Automatically switches to speaker mode if you move the device from your ear. Works only on devices with a proximity sensor. Support Bluetooth Enables Bluetooth headset support. Turn off if you don't have a Bluetooth headset or if you have problems switching to speakerphone.

Set the app to automatically switch to speaker mode if the device is moved from your ear during a call.

The app can also be used with a Bluetooth headset.

### Ringtones **Sound options** Sound options **Sound options** More sound options **More sound options**

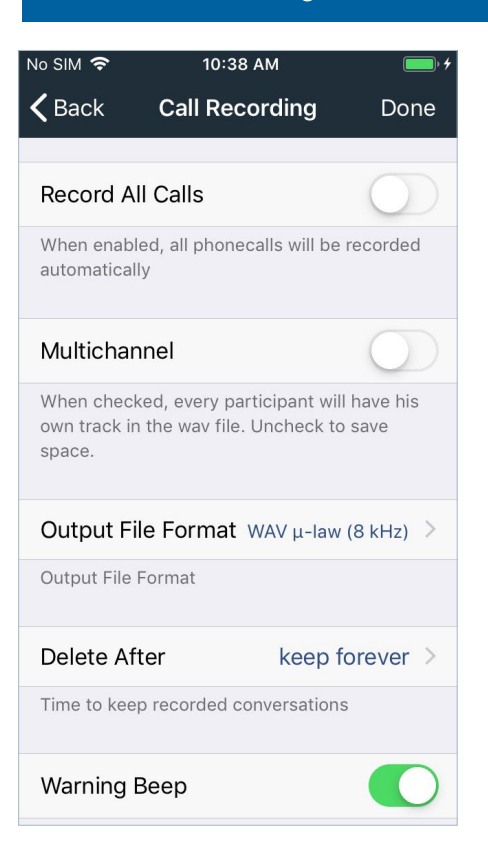

Call recording options allow you to choose to record all calls automatically and have each participant recorded on a separate track.

You can also select the file format and how long to keep the recordings.

### Call recording The Call forwarding More recording options Call forwarding Call forwarding  $\sim$  Call forwarding  $\sim$

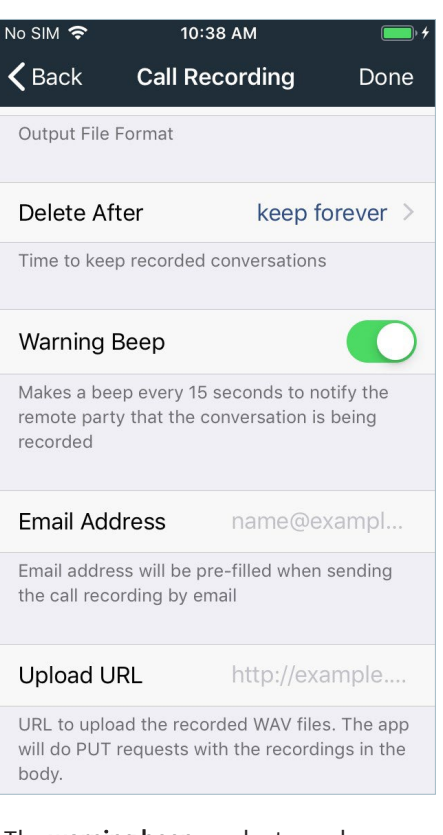

The warning beep can be turned on or off as desired.

Select a default email address to send recordings to, or upload them to a specific URL, if desired.

## $10:38$  AM No SIM है  $\zeta$  Back **Call Forwarding** Done Enabled Enables automatic call forwarding Forward To The number to forward all incoming calls to Forward Button Enable to allow forwarding to an arbitrary number when accepting a call

Enable call forwarding when you want to use it. Click forward to and enter the number you want the calls to go to.

When call forwarding is enabled, the status in the upper left corner of the home screen changes to blue. It will revert to green when callforwarding is disabled.

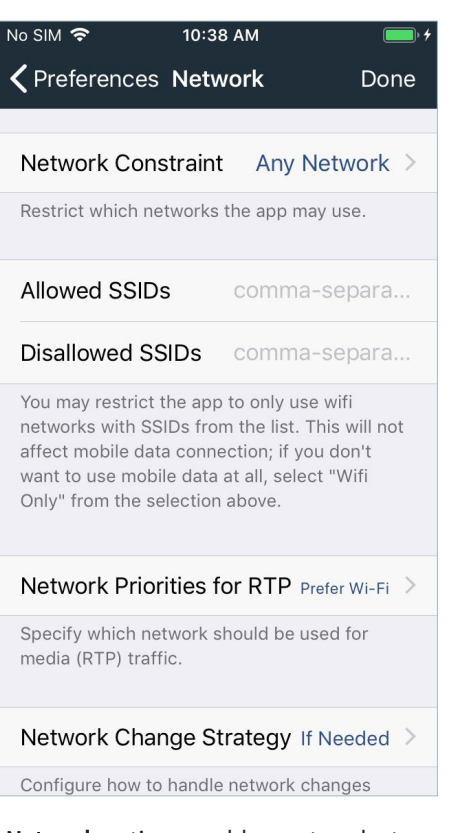

Network options enable you to select what kind of network to use the app over.

You can restrict the app to only use specific Wi-Fi networks (SSIDs) and set a preference for which network to use for media traffic.

If the network changes during a call, you can determine how tosend media.

### Network Network constraint Controls

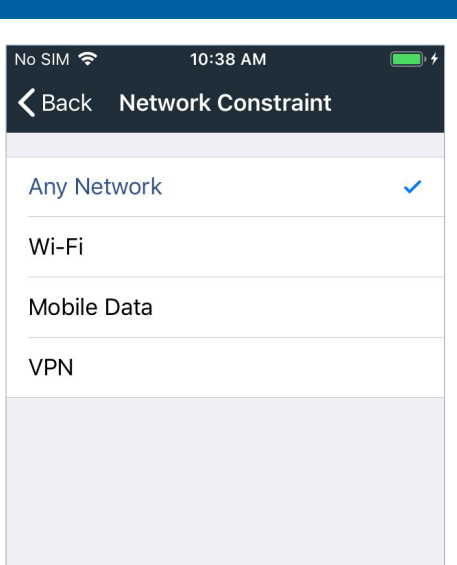

Under network constraint, you can determine if you want to use only Wi-Fi, mobile data, VPN, or use any of these types of networks.

 $10:39$  AM  $\overline{\mathsf{No}$  SIM ← Preferences Controls Done **Headset Buttons** Enables remote control support. Turning it on disables resuming music after a call. Doesn't work for media library ringtones. One click accepts the incoming call or puts an active call on hold, double-click rejects the call or hangs up. Show Globe Button Enable to show the globe button when  $+$  is tapped. The button when clicked, shows the country prefix picker. On GSM Call Put Call on Hold > Behavior in situation when incoming GSM call interrupts a VoIP call.

When using a headset, enabling headset buttons provides remote control support.

To view a country prefix number, enable the show globe button. On the keypad, press and hold + (located just below the 0). A globe button displays toward the upper left section of the screen. Tap it to display the country prefix picker for international calls (currently the US, Canada, Mexico, Puerto Rico, and the US Virgin Islands only).

### Do not disturb DND rule DND interval

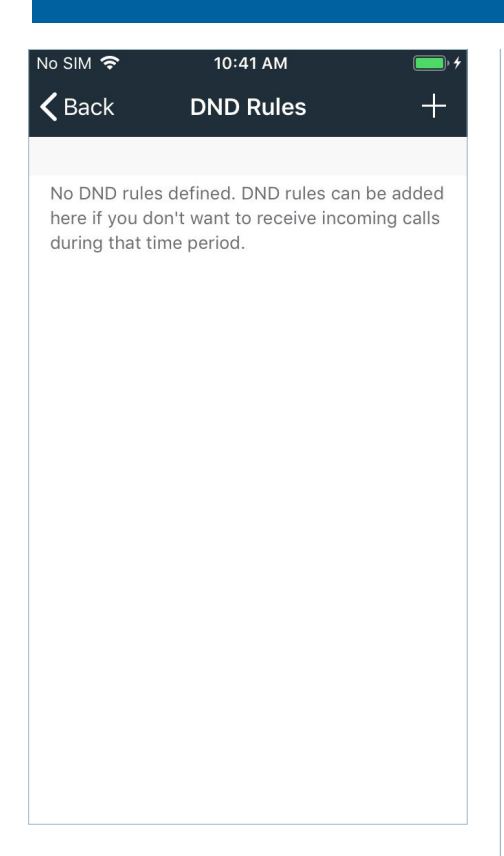

The **do not disturb** feature can be set up for specific time/day intervals and/ or contacts.

Tap the + in the upper right corner to create a new DND rule.

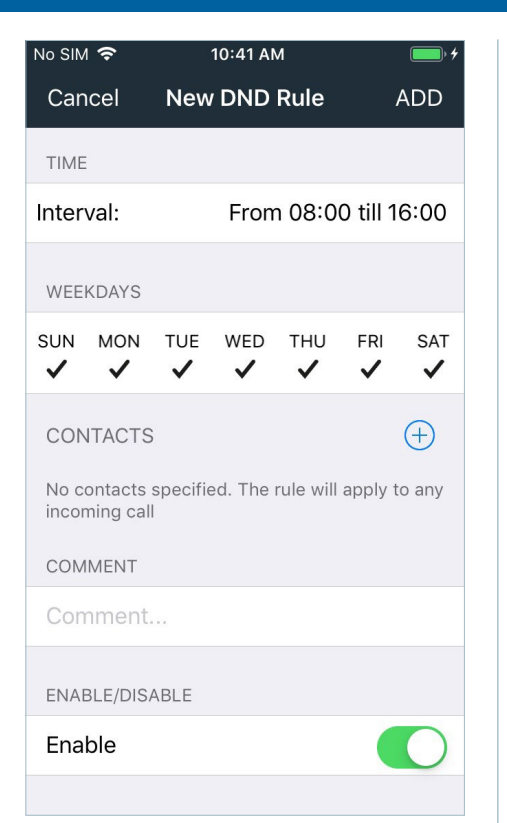

Select the time interval and days you want to block all calls.

To block a specific contact or number during the DND period, tap + next to contacts. Enter the number or select from the contacts list.

Slide the toggle button to the right to enable this DND rule. Slide back to the left to disable it.

Tap add in the upper right corner. If the settings are edited, tap save in the upper right corner.

# $7:28$  AM  $\overline{\mathsf{No}$  SIM  $\widehat{\mathsf{S}}$ K New DND Rule Save All day  $08:00 - 16:00$  $09:00 - 17:00$  $07:25 - 08:25$ 18:00

Tap the interval field under time to set the time period for DND to be active.

23:59

Use the slider buttons to set the start and end times. Then tap save in the upper right corner.

### Multiple DND rules **DND** instant access DND instant access DND notification

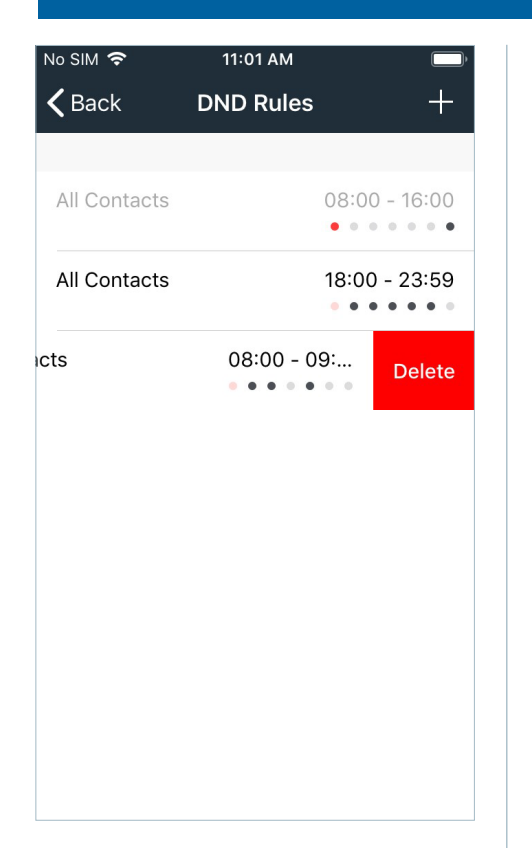

Multiple DND rules can be created for different time and day intervals. Each rule can be enabled or disabled at any time.

Disabled rules will appear greyed out on the list.

To delete a rule that is no longer needed, slide the rule to the left and tap delete.

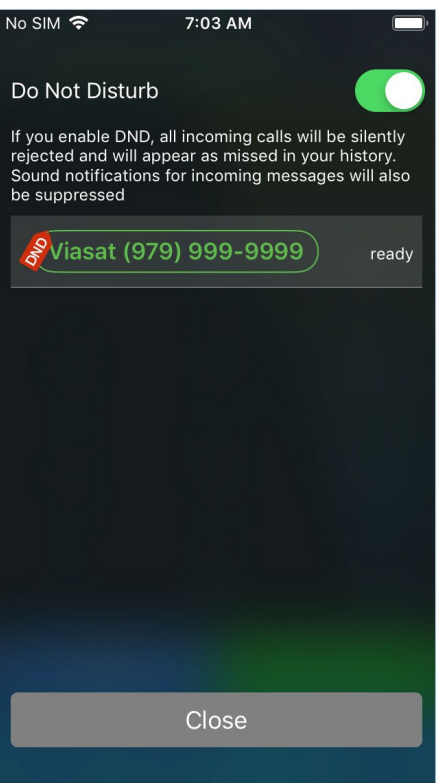

DND can be enabled quickly by tapping on your phone number in the upper left corner of the screen.

A DND screen displays. By sliding the toggle button to the right, you can enable DND mode for all incoming calls and voicemails until you disable the feature.

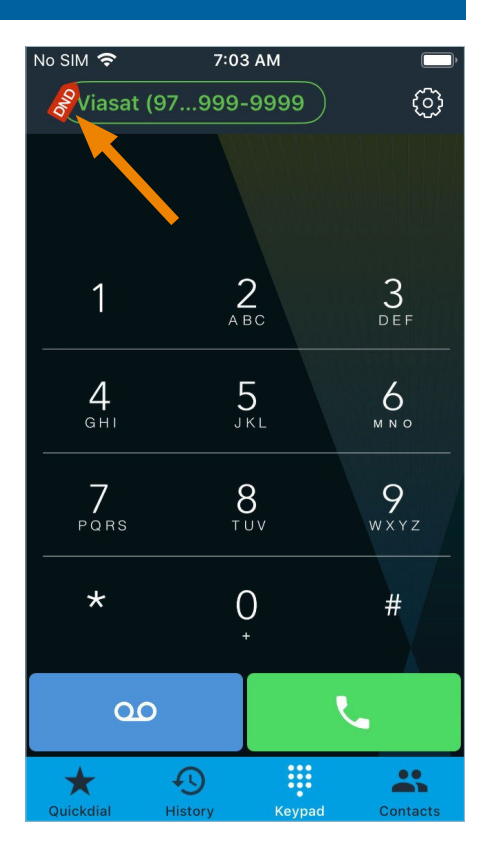

After closing the screen, a DND notification will appear next to your phone number to show the active status.

To disable, tap on your phone number and slide the toggle button to the left. The DND notification will disappear.

### Contact sort order Language Language Log SIP traffic Language Language Language Language

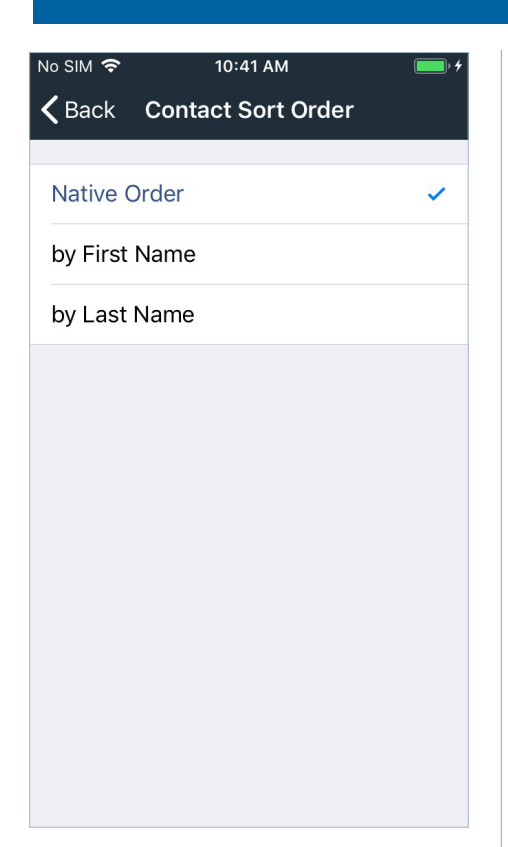

Contacts can be sorted by first name or last name or stay in the native order of your device's contacts.

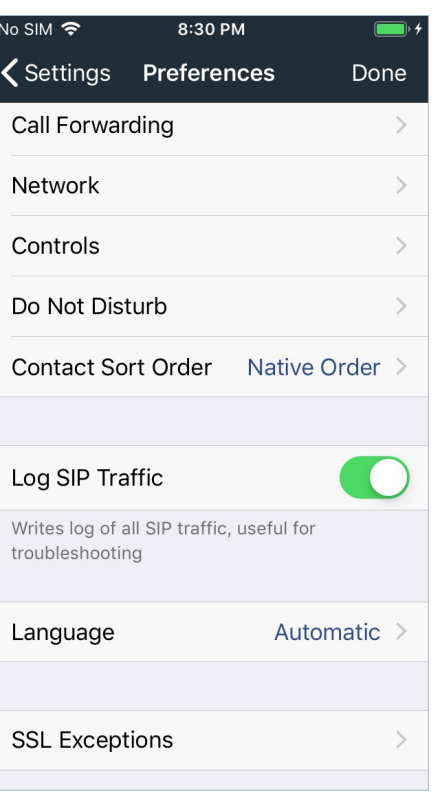

If troubleshooting an issue with a customer support agent, the agent may request you turn on the log SIP traffic feature.

Slide the toggle button to the right to enable. Slide back to the left to disable.

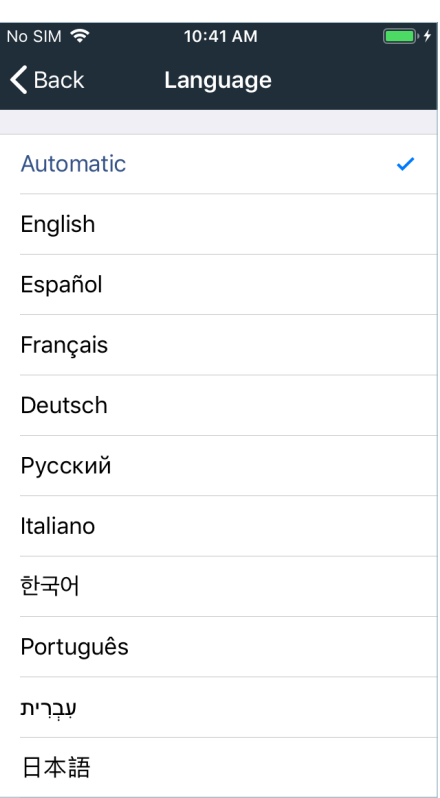

The app can be displayed in more than 25 languages.

If you choose a different language, you will have to restart the app for the change to take effect.

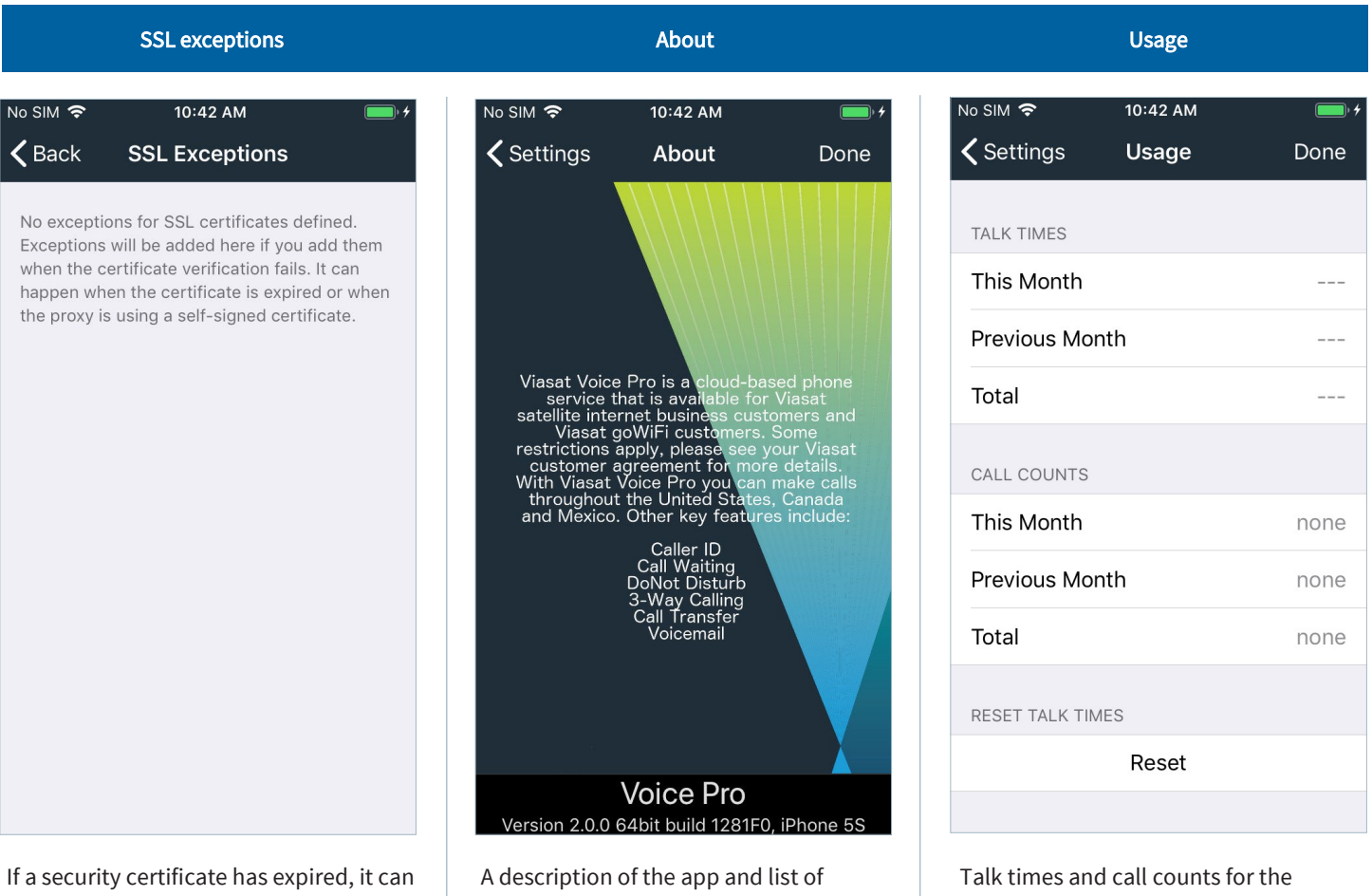

fail validation but be added as an exception.

available features can be found in the about section.

current and previous months can be viewed and reset at any time on the usage screen.

### Contact us

If you have any questions, please contact Viasat Customer Care:

Website: https://gowifinavy.com/help

Email: WiFiSupport@viasat.com

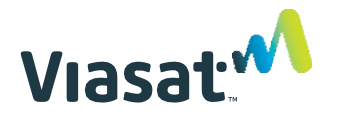

6155 El Camino Real | Carlsbad, CA 92009